## **Fastenal.com User Registration Guide**

1. You will receive an email from **do\_not\_reply@fastenal.com** to begin setting up your password for Fastenal.com.

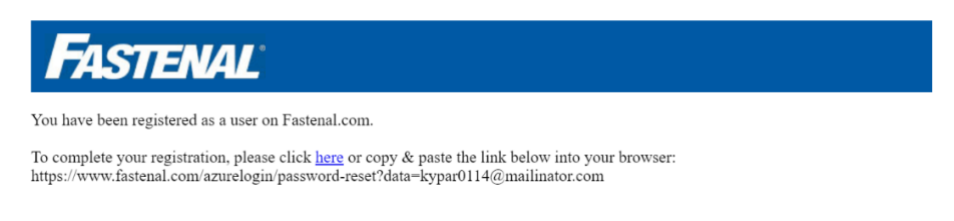

2. Click the **"click here"** option in the body of the email. You will be prompted to enter your email address to be sent a verification code.

Please, follow the on-screen prompts to verify your account using the code you receive.

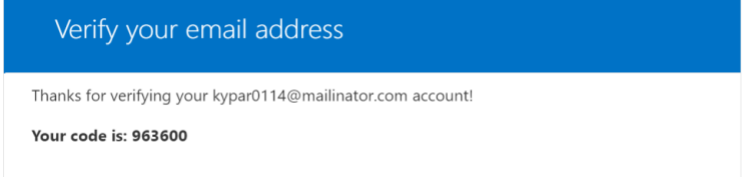

3. After you verify your account, you will be prompted to establish your password on the Password Reset screen.

 $\overline{a}$ 

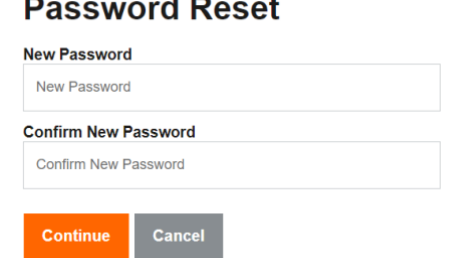

4. Click on **"My Account"** to log into your account using your email address and the password you just created.

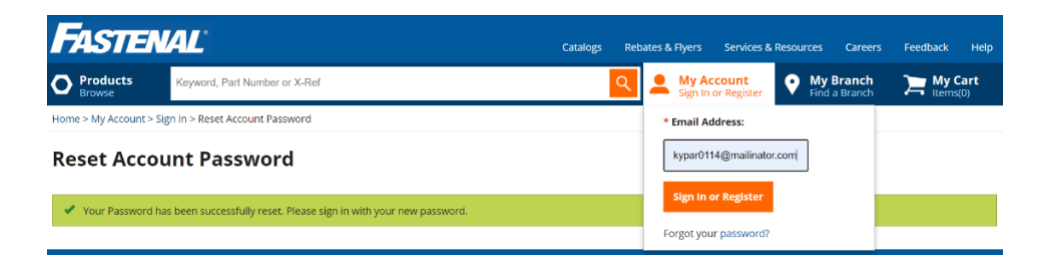

**You have successfully created your account. Proceed to the** *Shopping for and Ordering Eligible Items* **guide below.**

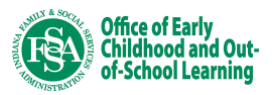

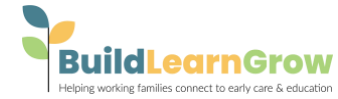

## **Shopping for and Ordering Eligible Items**

- 1. Log into [Fastenal.com](http://fastenal.com/) with the login credentials you established during the *Fastenal.com User Registration* processes.
- 2. Navigate to the **"My Account"** tab and select **"Order Templates"**

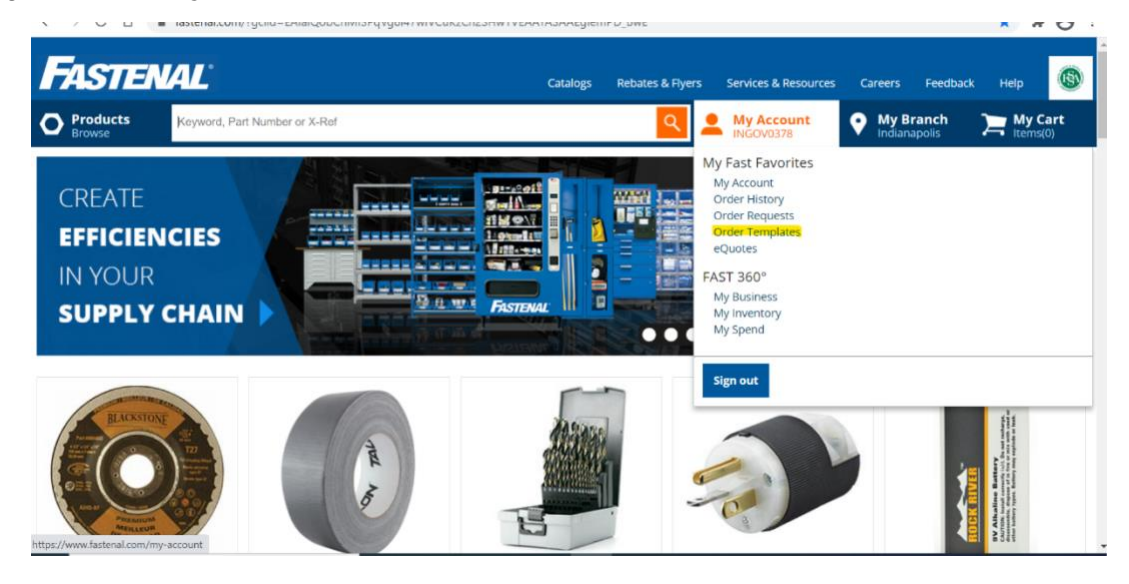

3. Click **"Janitorial Items"** to see a list of items approved to order through the *One Time Equiptment and Supply Allowance* program.

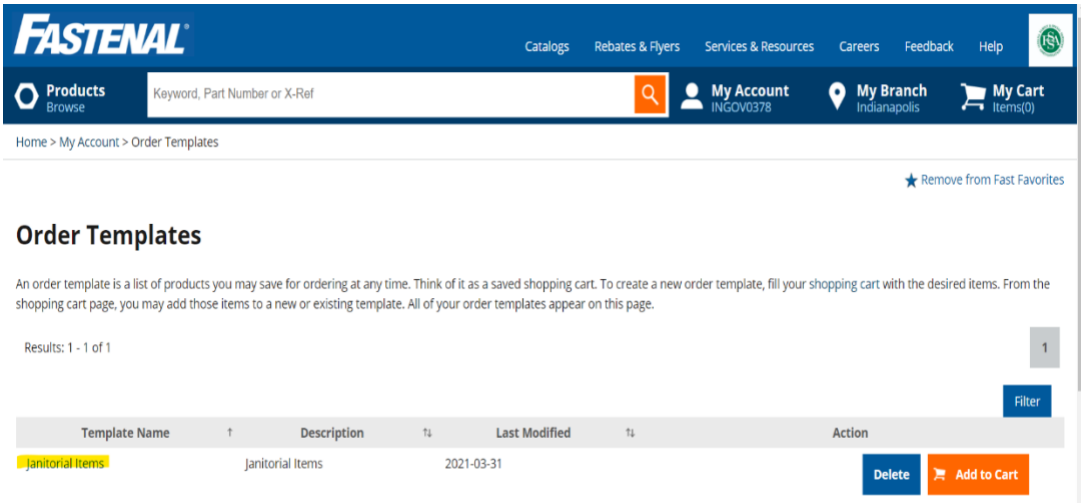

4. The items listed on the Janitorial Items order template are the only items eligble to order through this program.

Use the checkboxes on the left to select only the items you would like to order – Note that some items are listed with multiple size/quantity options, and be careful to select the quantity that is appropriate for your program's needs.

Once you select the items you would like to order, click the **"Add Selected to Cart"** button in the top right corner.

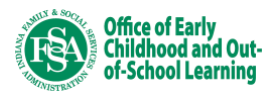

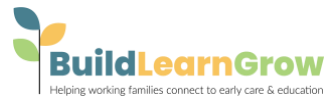

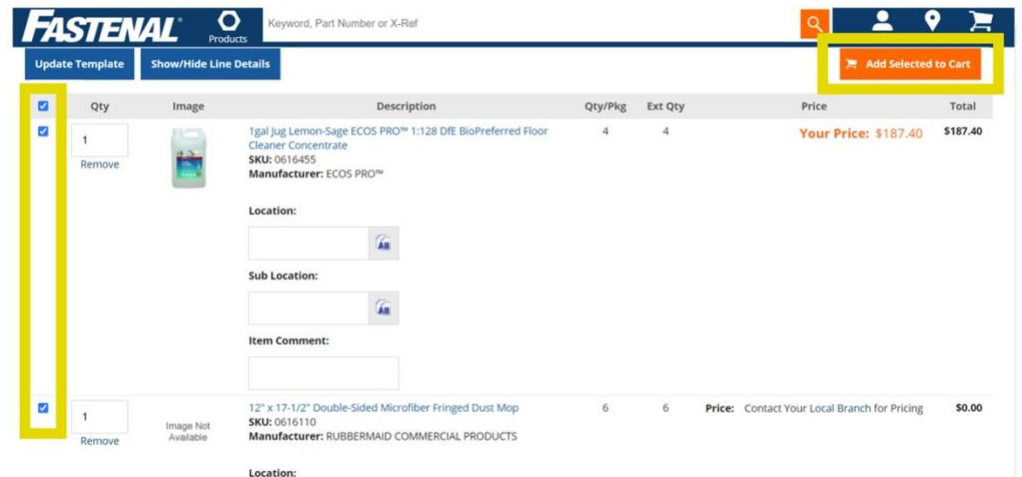

- 5. Review the items in your cart. When ready to proceed, select **"Check Out"**
- 6. Click **"New Shipping Address"** and enter your shipping address (This is the address where your order will be delivered)
- 7. Select **"Indiana FSSA"** in the "Billing Address" drop-down menu

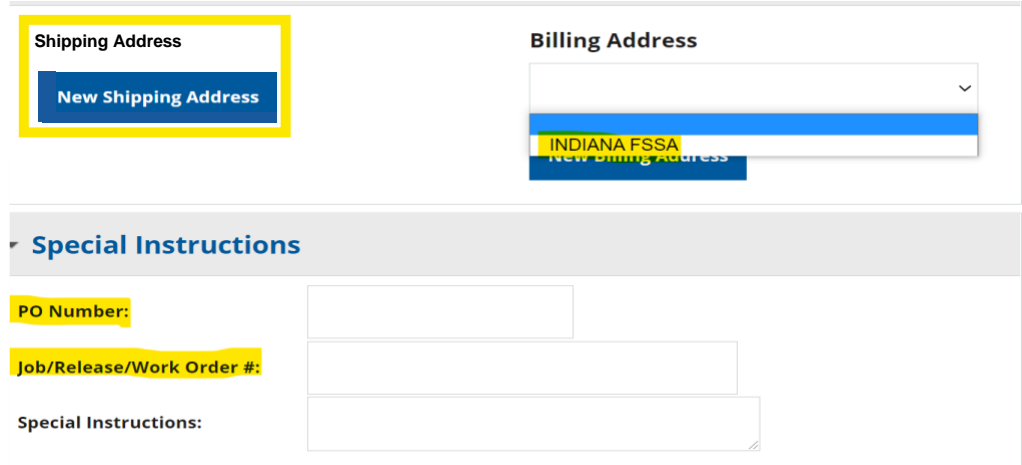

- 8. In the "PO Number" field enter your Program License Number
- 9. In the "Job/Release/Work Order #" field enter your program name

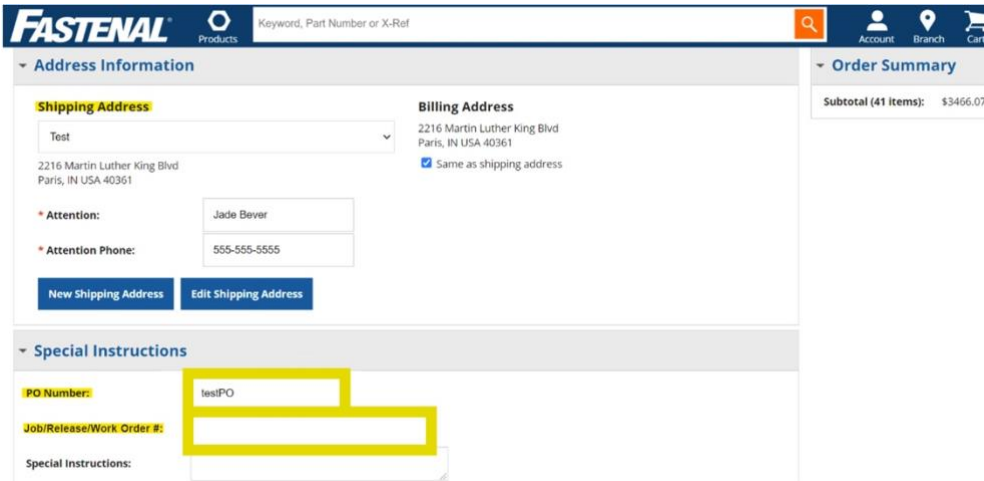

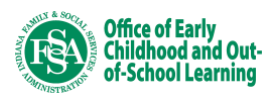

For support visit the Fastenal *Customer and Product Support* Web Page <https://www.fastenal.com/en/2327/customer-and-product-support> Or call Fastenal a[t 877-507-7555](tel:+18775077555)

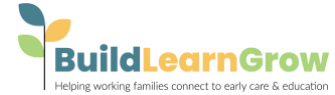

- 10. Click the **"Next Step"** button on the bottom right
- 11. Review your items again, and **Select "Fastenal Standard Delivery" as your shipping method.** Click the **"Next Step"** button

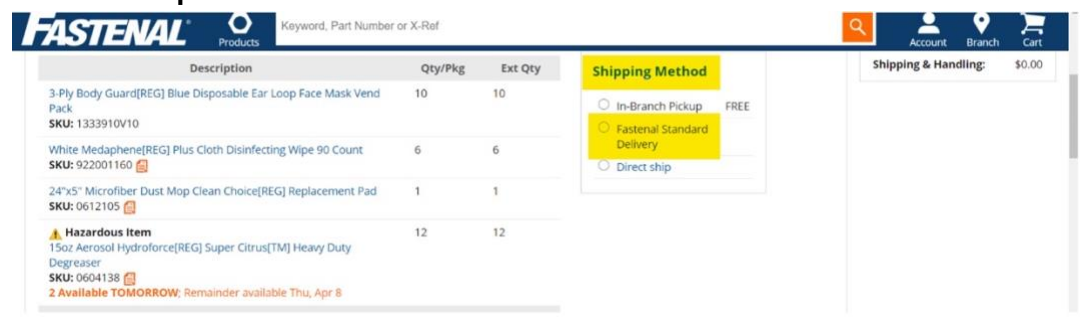

12. Review your order one final time, and then click the **"Submit Order"** button. Your order is now complete, and you will receive a confirmation email.

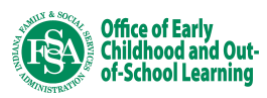

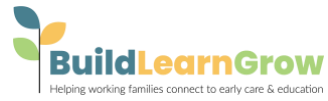